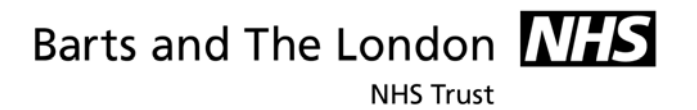

# **How to Manage Email**

# Guidance for staff

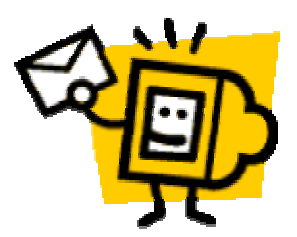

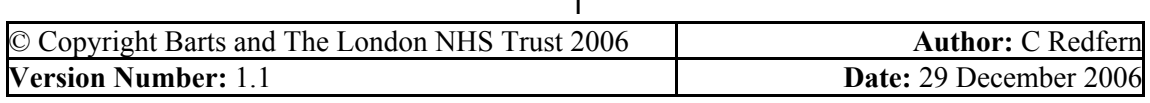

 $\lambda$ 

**NHS Trust** 

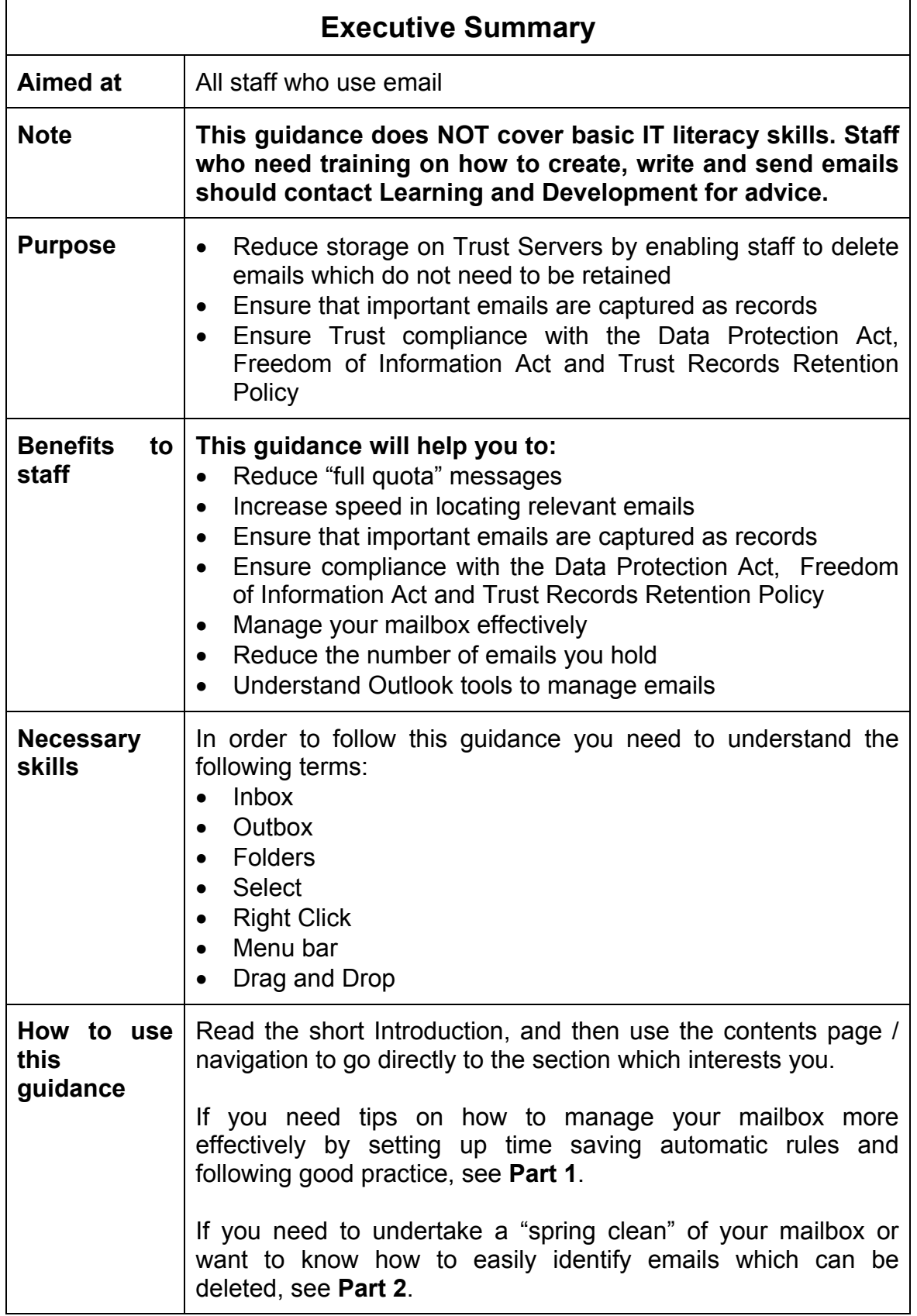

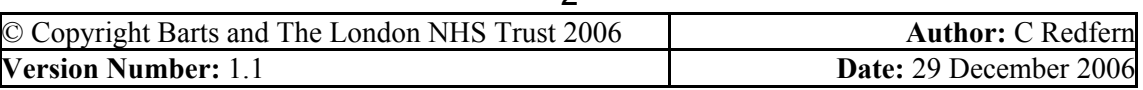

**NHS Trust** 

### **CONTENTS**

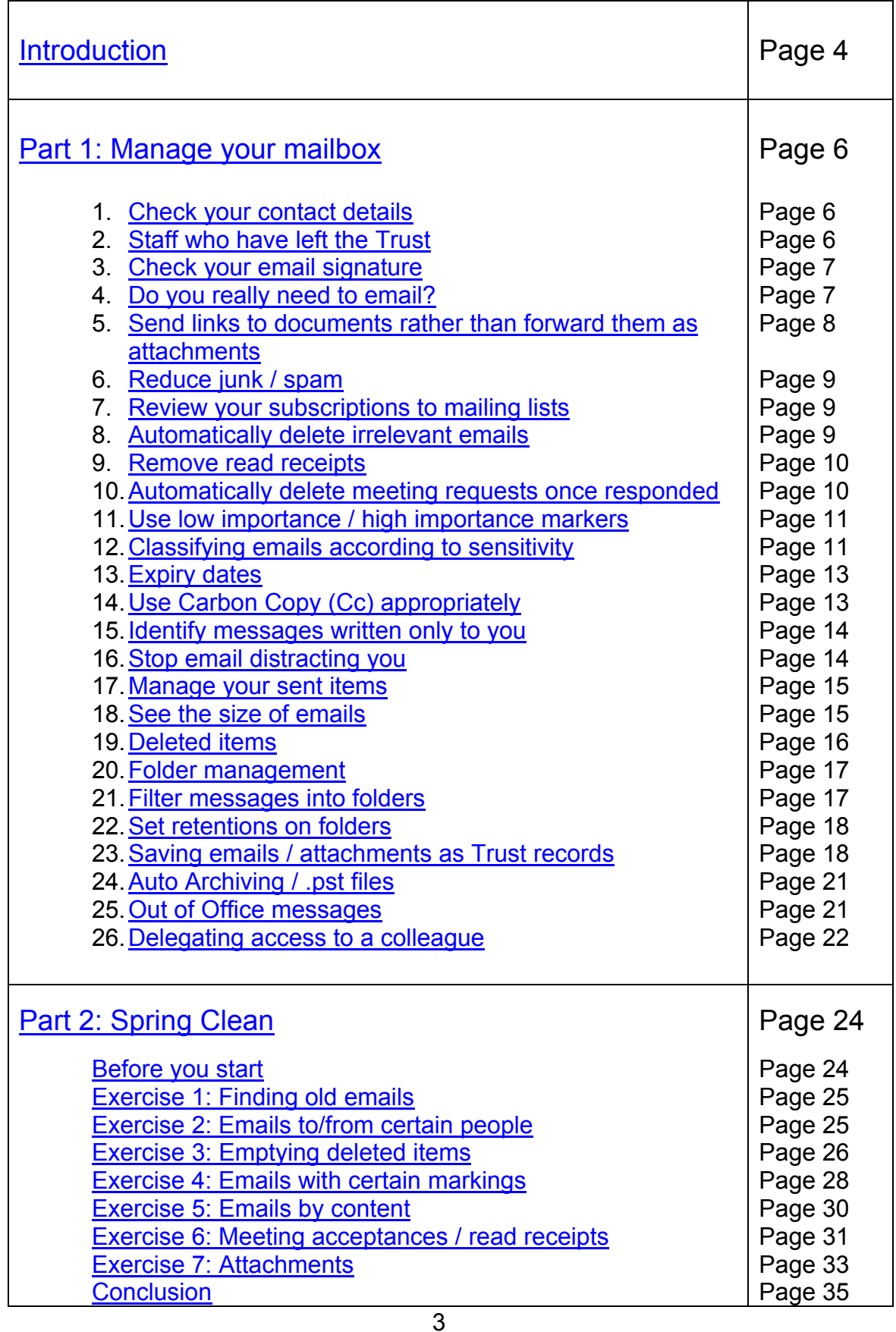

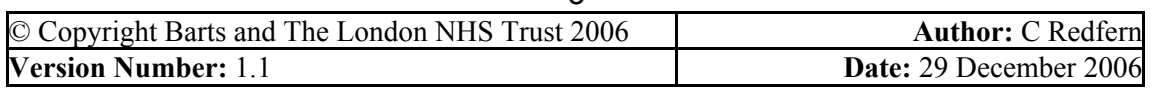

**NHS Trust** 

### **INTRODUCTION**

This guidance will help you to manage your emails effectively and reduce the number of emails you hold in your mailbox.

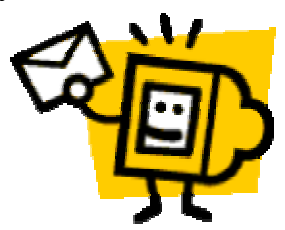

### **Principles**

- Email management should be part of normal business day-to-day practice.
- Email is often viewed as personal and private. It is not; it is potentially a record of the Trust in just the same way as a letter or fax.
- Any email address or account associated with the Trust is the property of the Trust. Emails may be released to the public under the Freedom of Information Act.
- Not all emails need to be retained. Non-important, ephemeral, routine, personal emails, or emails of a transitory nature should be deleted as soon as they are no longer of use.
- Important emails are those which are a record of Trust activity e.g. which initiate, authorise or complete a business transaction; original messages of policies or directives; external messages which are essential to the organisation in the conduct of its business. Such emails should be saved into a corporate records management system either by printing out and placing on a paper file, or by saving into an electronic filing system such as the shared drive.

### **Good practice**

- Manage your email as part of your normal business day-to-day practice; set aside a couple of minutes each day rather than letting it get out of control.
- Don't use email if a phone call or paper document might be better.
- When on leave, put on an out of office message which states when you will return and an alternative contact.
- Emails which you do not have to act on, but may find useful for a while should be removed to a specific folder for that purpose until you decide to delete it.
- Try not to send very large documents as attachments refer people to the relevant document on a shared drive instead.

### **How to use this guidance**

- If you need tips on how to manage your mailbox more effectively by setting up time saving automatic rules and following good practice, see **Part 1**.
- If you need to undertake a "spring clean" of your mailbox or want to know how to easily identify emails which can be deleted, see **Part 2**.
- **The Use of Trust Email Policy, available on the Intranet, covers issues** such as confidentiality, security, remote access, monitoring of staff email, appropriate content of email and personal use of email.

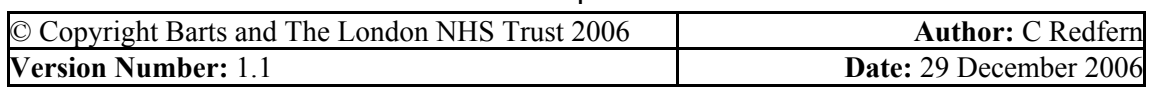

 $\overline{A}$ 

**NHS Trust** 

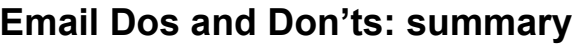

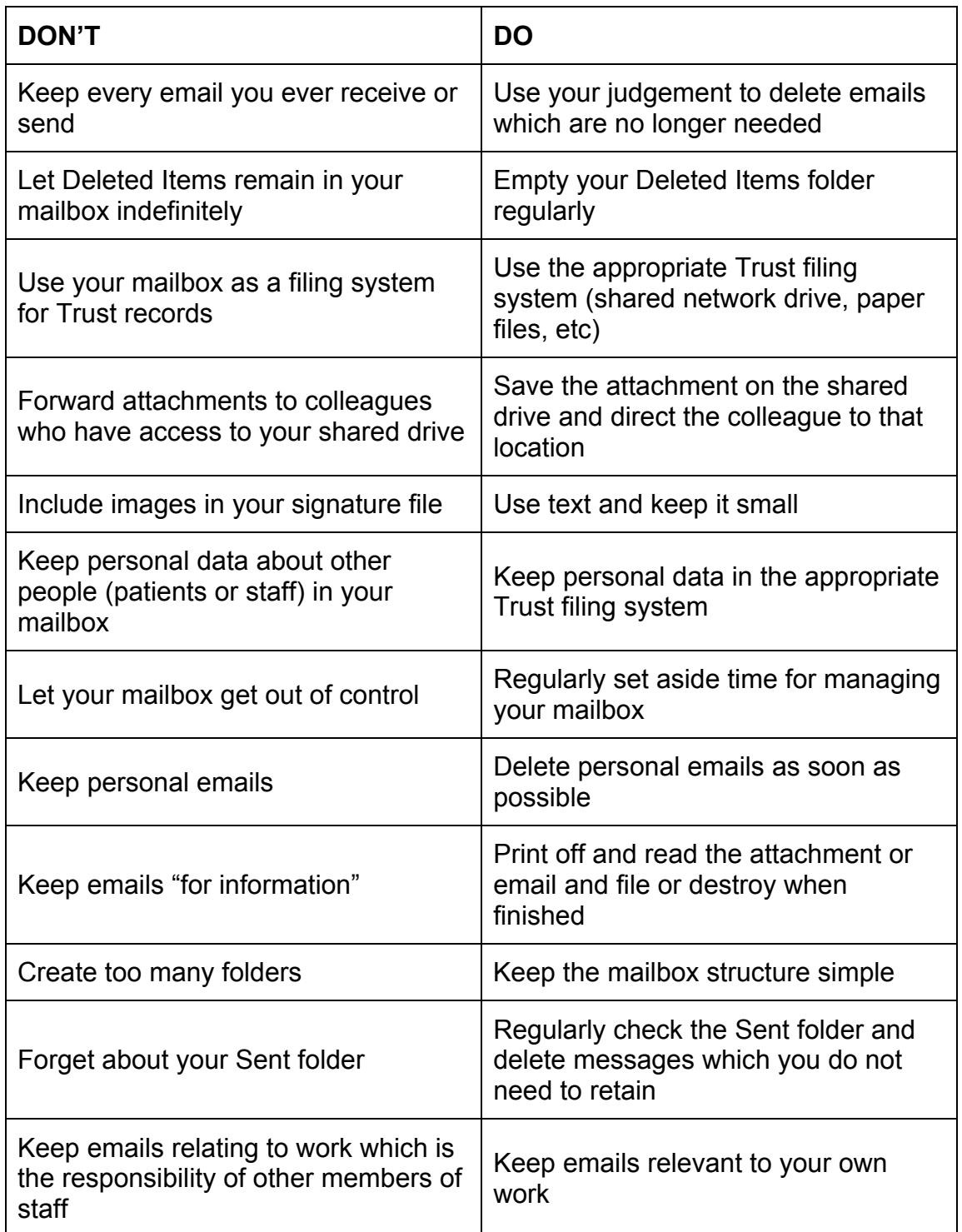

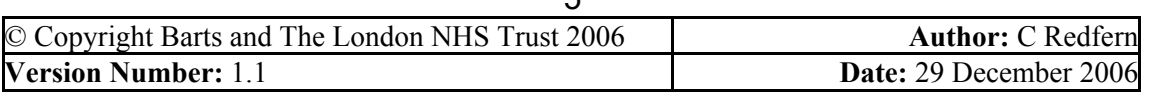

**NHS Trust** 

### **PART 1: MANAGE YOUR MAILBOX**

This section of the guidance will help you control and reduce the number of emails you receive and send in the first place. It will help you manage your emails within your mailbox and ensure that emails which are Trust records are saved in the most appropriate place. It makes recommendations about the best ways of setting up and managing your emails and mailbox folders.

### **1. Check your contact details**

People may email you because they cannot find your phone number - are your contact details up to date in Outlook and on the BLT Phonebook? You need to check both of these because they are unconnected systems.

To check Outlook:

- 1. In Outlook, create a new email message
- 2. Find your name in the global address book
- 3. Right click
- 4. Select Properties
- 5. Check your contact details
- 6. If your details are not correct, please contact the ICT Servicedesk either by phoning: 14-7680 or emailing ict.servicedesk@bartsandthelondon.nhs.uk to request your details to be updated.

Now check the BLT Phonebook:

- 1. Go to the Trust intranet and click on BLT Phonebook at the top of the page
- 2. Follow the instructions to check or submit and amendment to your details.

### **2. Staff who have left the Trust**

If you are a line manager you should inform ICT when a member of staff leaves the Trust so that their mailbox can be dealt with in accordance with Trust Policy, to ensure that it is not left to accumulate emails on the Trust system.

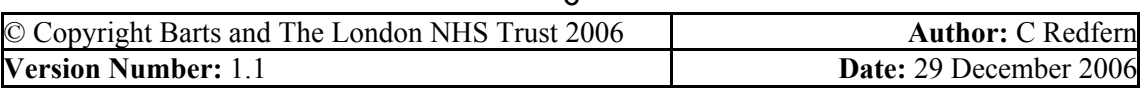

**NHS Trust** 

#### **3. Check your email signature**

Your email signature is your name and contact details that appear at the bottom of your email. It should be text only and should not contain images (e.g. .jpgs,.gif files etc), since every email you send contributes to the size of the recipient's mailbox (and your own). To change your email signature:

- 1. In the menu bar go to **Tools** then **Options….**
- 2. Click on the tab **Mail Format**
- 3. At the bottom of this box are the email signature options.

When sending a personal email, Trust Email Policy states that all staff must include the following disclaimer:

*"This email is a personal communication and is not authorised by or sent on behalf of Barts and The London NHS Trust or any other person or organisation"*

Rather than typing this out every time, this text can be saved for easy insertion by adding it to your email signature options as follows:

- 1. In the mailbox go to **Tools Options…**
- 2. Select the **Mail Format** tab, then **Signatures.** Select **New…** and type in an appropriate name e.g. "Personal". Click **Next.** Copy the text above into the box. Click **Finish** then **OK**
- 3. Ensure that the "signature for new messages" and "signature for replies and forwards" is selected as the correct signature (it should not be the signature you have just created, since that will used only on personal messages – your normal default signature should be selected instead). Click **OK**.
- 4. To insert the text into an email, create a new email, Choose **Insert Signature**, select **Personal** and the text will insert into the email. Alternatively if you are using Word as your email editor you can rightclick on your existing signature and this will offer you the choice to add in the "Personal" text.

### **4. Do you really need to email?**

Consider whether it might be more appropriate to call or speak to the person rather than send an email. Email should be used where:

- You want to leave a message for the person
- You need a record of the discussion
- You need to contact several people at once

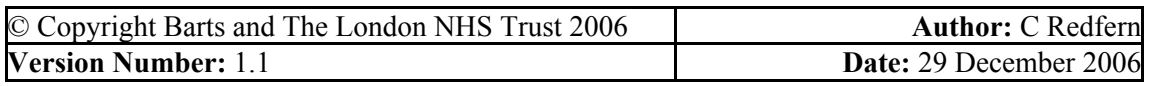

**NHS Trust** 

### **5. Send links to documents rather than forward them as attachments**

If you want to share a document with a colleague who has access to your shared drive, instead of emailing them an attachment, direct them to the document on the shared drive by sending a hyperlink to the document. This is better because it ensures that there is only one master document in existence and it avoids filling up people's mailboxes with needless attachments.

- 1. In Outlook, open/create a new email message
- 2. Click "**Insert File**"
- 3. Locate and highlight the document you want to link to (do not doubleclick on it as this will insert it as an attachment)
- 4. In the bottom right hand corner, from the drop-down menu next to **Insert**, select "**Insert as hyperlink**" (If this option is not available see below for an alternative way of setting this up).
- 5. The hyperlink will appear in the body of the email. Continue to draft the email as normal.
- 6. The recipient clicks on the link and the document opens.

If this method is not available to you, there are two alternative ways of setting up this facility:

### **METHOD 1 – use Word to edit email messages**

- 1. In the Menu Bar, go to **Tools Options… Mail Format**
- 2. For "Compose in message format": choose **HTML** from the pick list.
- 3. Tick the box "Use Microsoft Word to edit e-mail messages"

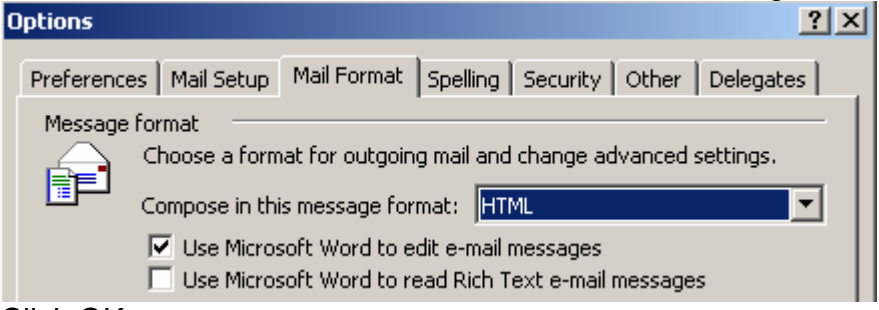

- 4. Click OK
- 5. Open a new email and right click where you would normally write the message. You should see an option for **Hyperlink...**
- 6. Locate and select the document you want to link to. Click OK or double click to insert the hyperlink.

### **METHOD 2 – use Rich Text Format**

- 1. In the Menu Bar, go to **Tools Options… Mail Format**
- 2. For "Compose in message format": choose **Rich Text** from the pick list.
- 3. The two small boxes below should be unchecked.

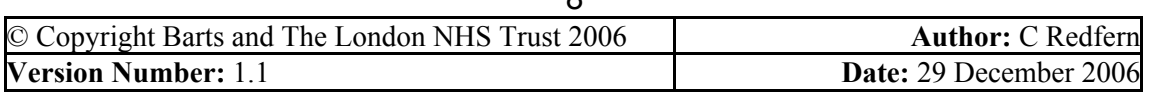

 $\mathbf{o}$ 

**NHS Trust** 

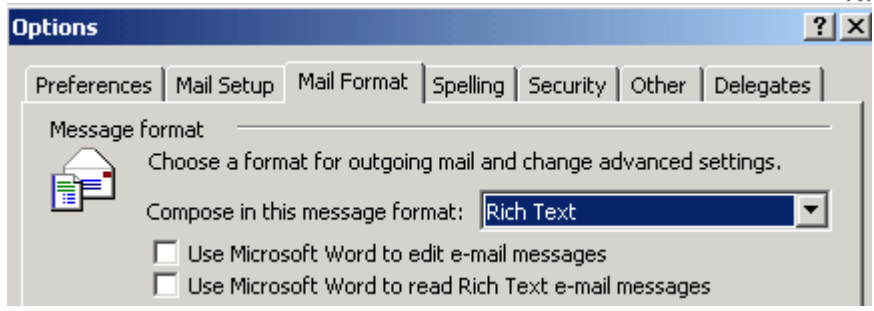

- 4. Click OK
- 5. In Outlook, open/create a new email message
- 6. Click "**Insert File**"
- 7. Locate and highlight the document you want to link to (do not doubleclick on it as this will insert it as an attachment)
- 8. In the bottom right hand corner, from the drop-down menu next to **Insert**, select "**Insert as hyperlink**" (If this option is not available see below for an alternative way of setting this up).
- 9. The hyperlink will appear in the body of the email. Continue to draft the email as normal.

### **6. Reduce spam / junk**

If you receive a lot of spam / junk emails, contact ICT Servicedesk for advice on how to reduce them. Never reply to a spam or junk email or open an attachment from a dubious source.

### **7. Review your subscriptions to mailing lists**

Review your subscription to professional mailing lists. Are they really necessary? Do you ever get chance to read them? If necessary, unsubscribe from them. On some mailing lists you can subscribe in a "Digest mode" which means that the whole day's emails are sent to you in the body of one email. You may want to consider whether this would be helpful to cut down on the number of emails you receive.

### **8. Automatically delete irrelevant emails**

Emails with certain subject headings can be highlighted for automatic deletion if you know for certain that they are going to be of no relevance to you. This is particularly useful for external mailing lists there are a large number of emails on a certain topic which is of no interest to you.

- 1. Right Click on one of the emails with the subject heading you want to delete.
- 2. Select **Create Rule…**

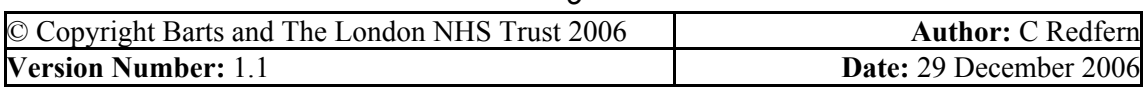

 $\alpha$ 

**NHS Trust** 

3. Tick the option "with The subject" Which condition(s) do you want to check?

from Gould Nicola with RE: Evidence - assessment of ... in the subject with RE: Evidence - assess... in the subject or body through the specified account  $\Box$  sent only to me

- 4. 5. Click Next then select "Delete it"
- 6. Click Next here you can specify any exceptions to the rule
- 7. Then click finish to turn on the rule.

### **9. Remove read receipts**

If you get "read receipts" from emails you send, consider whether you really need them. To turn them off:

- 1. In the Menu Bar go to **Tools… Options…**
- 2. In the **Preferences** tab click on **Email Options…**
- 3. Click on **Tracking Options…** and ensure that the "Read receipt" and "Delivery receipt" option is unchecked.
	- For all messages I send, request:
		- $\Box$  Read receipt
		- Delivery receipt
- 4. Click **Ok**

### **10. Automatically delete meeting requests once responded**

Automatically delete meeting requests from your inbox once you have replied to them.

- 1. In the Menu Bar, go to **Tools Options… Email Options… Advanced Email Options**
- 2. Ensure that the option "Delete meeting request from Inbox when responding" is ticked. Click **Ok**.

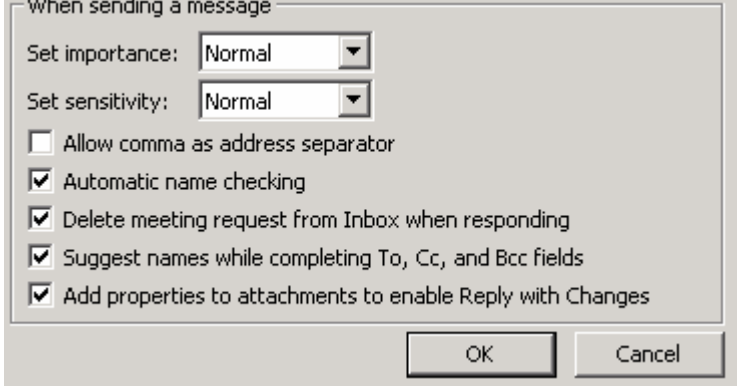

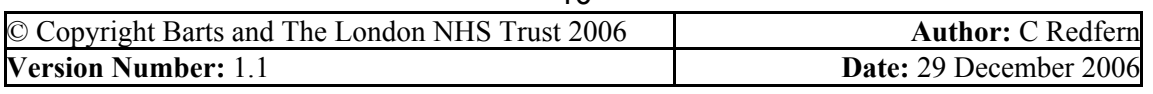

 $1<sub>0</sub>$ 

**NHS Trust** 

### **11. Use low importance / high importance markers**

This helps the recipient to prioritise your emails and to identify whether it needs to be kept. It will also help you to sort your sent items and identify what can be deleted.

1. When drafting an email, simply click on either the red exclamation mark

or the blue down arrow  $\frac{1}{1}$   $\frac{1}{1}$  at the top of the email to classify it as low importance / priority.

You can create a rule to automatically delete emails you send with low priority markers. This means it is up to you when you create an email to mark it for automatic deletion from your sent box.

- 1. Go into your sent box and find an email with a blue down arrow next to it sent by you.
- 2. Right click on the email and select **Create Rule…**
- 3. Ensure that emails created by you AND marked as low importance are both selected, as in the example below

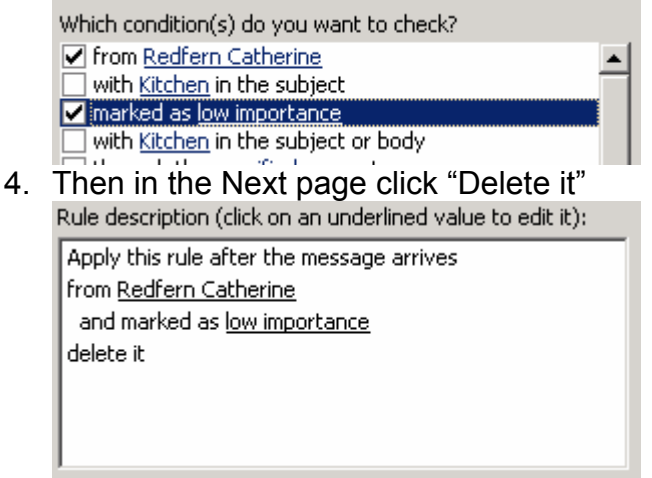

5. Follow the instructions to turn on the rule.

### **12. Classifying emails according to sensitivity**

You can classify your email by sensitivity. This will help others to categorise your emails and to identify whether it needs to be kept. It will also help you to sort your sent items and identify what can be deleted.

1. When drafting an email, click on the **Options…** button at the top of the **SE** Options... email.

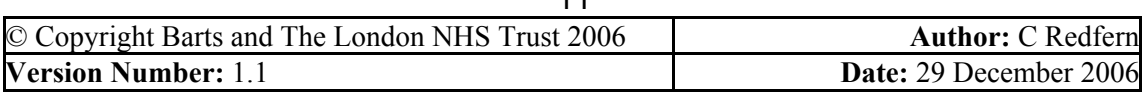

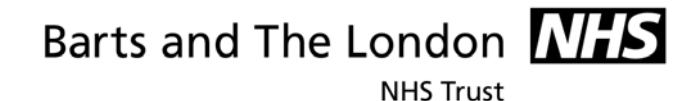

2. A window will appear giving you further message options. You can choose to classify the email as Normal (the default), Personal, Private, or Confidential.

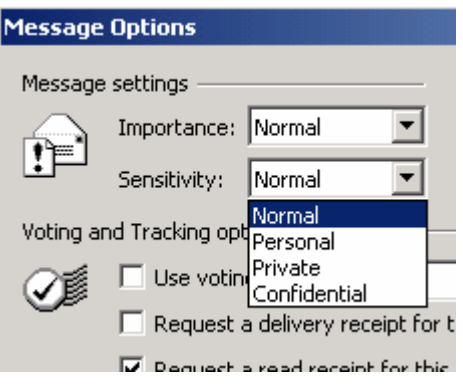

This may be helpful to assist you to delete or more easily find certain messages. For example, the Trust Email Policy currently allows for the personal use of email within certain guidelines. However, they should not be retained in your mailbox as your mailbox is a Trust system.

If you mark all your personal emails as Personal in this way when you create them, you could set up a rule which automatically deletes your personal emails once you have sent them. This could save you time in the long run.

- 1. Go into your sent box and find an email with a blue down arrow next to it sent by you.
- 2. Right click on the email and select **Create Rule…**
- 3. Ensure that emails created by you AND marked personal are both selected, as in the example below

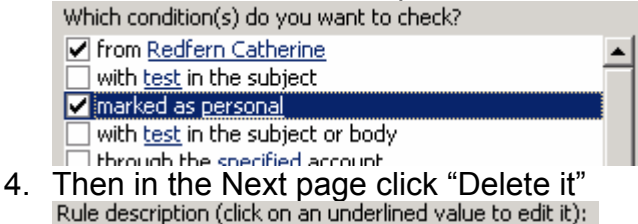

- Apply this rule after the message arrives from Redfern Catherine and marked as personal delete it
- 5. Follow the instructions to turn on the rule.

### **13. Expiry dates**

If you are emailing about a topic which will expire after a certain period of time, and you know that the email will not need to be kept after the event, you can set an expiry date on the email when you create it. For example, an email  $\parallel$ 

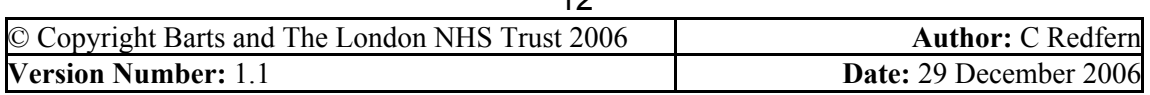

**NHS Trust** 

which is only relevant today or details about a meeting which will expire after the meeting has taken place.

When an email has expired it changes so it has a crossed out line through it and is greyed out. This helps you to see that it can be deleted.<br>Redfern Catherine expiry email

Redfern Catherine test

- 1. When drafting an email, click on the **Options…** button at the top of the  $\frac{1}{2}$  Options... email.
- 2. A window will appear giving you further message options. Select **Expires after:** and pick the expiry date from the drop-down list.

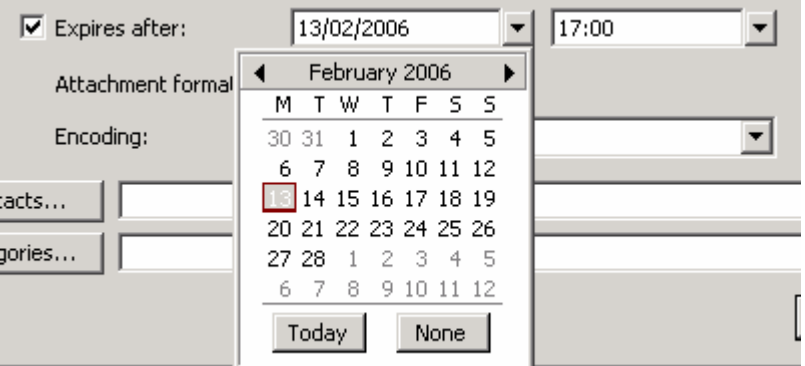

3. Once selected click **Close** and continue to draft the email as normal.

### **14. Use Carbon Copy (Cc) appropriately**

Put people in the "To" field when you are directly addressing them or requesting action from them.

Put people in the "Cc" field when you are copying them in for information but not action.

You can probably delete most "Cc" messages after a period of time since you were not the main recipient of the message.

1. When creating an email, use the **Cc** box for people who you are copying in **for information** only.

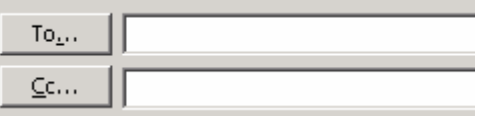

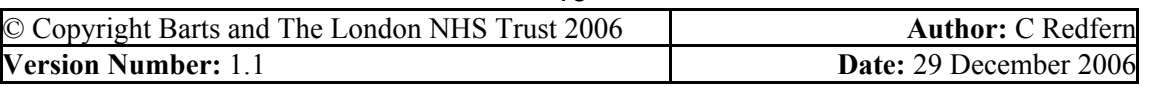

**NHS Trust** 

#### **15. Identify messages written only to you**

You can highlight messages sent ONLY to you in a different colour from the rest. These may help you to prioritise your emails and identify those which can probably be deleted

- 1. In Outlook, click on the **Organise** button which looks like a lot of small yellow squares:
- 2. The following window will appear giving you various options. You can colour messages by recipient or choose to show messages **sent only to me** in whichever colour you want. Click **Turn on** to try it.

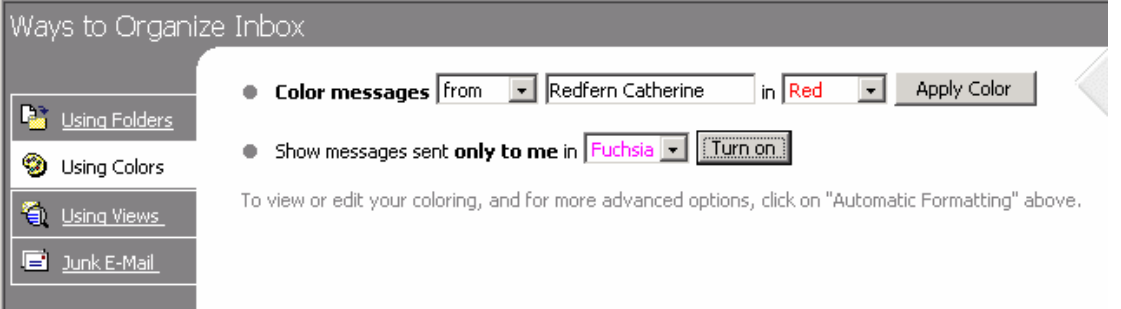

#### **16. Stop email distracting you**

If you find that you are constantly distracted from other work by email notification messages informing you when a new email has been received, you can turn this off. However, if you do this you must remember to check your email regularly.

- 1. In the Menu Bar, go to **Tools… Options…. Email Options**
- 2. Ensure that **Display a notification message when new mail arrives**  is unchecked.

 $\Box$  Display a notification message when new mail arrives

To turn off the email icon that appears in the bottom right hand corner of the screen when a new message arrives,

- 1. In the Menu Bar, go to **Tools… Options…. Email Options**
- 2. Click on **Advanced Email options**
- 3. Ensure that **Show an envelope in the system tray** is unchecked

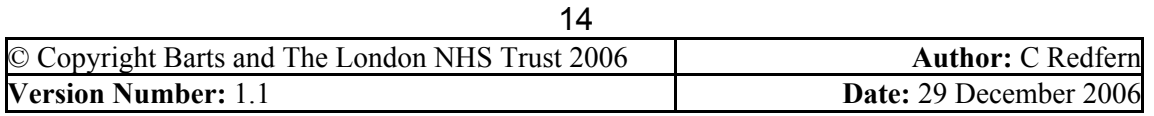

**NHS Trust** 

When new items arrive

 $\Box$  Play a sound

□ Briefly change the mouse cursor

 $\Box$  Show an envelope icon in the system tray

### **17. Manage your sent Items**

Ensure that the Sent Items folder shows who you sent the items to rather than ordering them by person sent from (yourself). This will enable you to sort and find emails more effectively.

- 1. In the Menu Bar go to **View… Current View**
- 2. Select **Sent to**. The emails should now show by the person they were sent to.

An alternative way of managing your sent items is to set up the mailbox to automatically save replies in the same folder as the original message, rather than putting all your replies in the sent box. For example if you have saved all emails relevant to a certain issue in one folder, your replies will automatically save in the same folder. You may find this a helpful way of organising your mailbox.

- 1. In the Menu Bar go to **Tools… Options… Email Options… Advanced Email Options**
- 2. Tick the option **In folders other than the Inbox, save replies with original message**

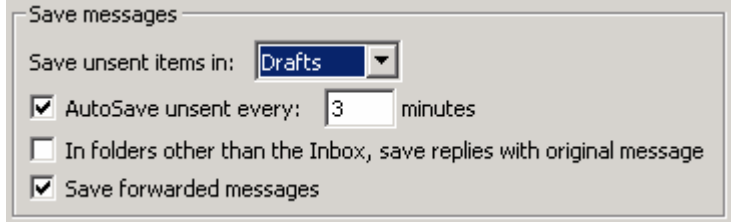

### **18. See the size of emails**

It is very helpful to be able to see immediately what size your emails are; this way you can order the emails by size to find the largest emails. This is the quickest and easiest way of reducing the size of your mailbox.

- 1. In the Inbox, right click anywhere on the grey menu bar at the top: Subject Received  $!|D|\mathcal{C}|$  | From
- 2. Select **Field Chooser** and a window opens

© Copyright Barts and The London NHS Trust 2006 **Author:** C Redfern **Version Number:** 1.1 **Date:** 29 December 2006

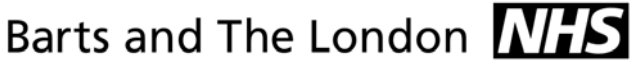

**NHS Trust** 

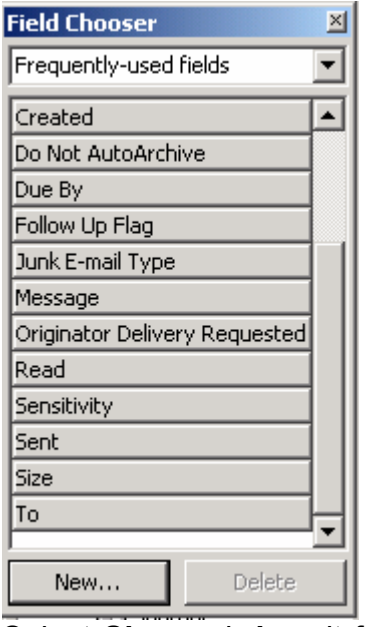

- 3. Select **Size** and **drag** it from the Field Chooser window onto the grey menu bar. Some small red arrows will appear showing you where you are placing the Size field. You can place it anywhere but you may choose to drop put it at the end of the list.<br>  $\|\mathbf{B}\|\nabla\|\mathbf{g}\|$  From Subject Received  $-\nabla$  .  $|Size|$
- 4. Close the field chooser window by clicking in the top right hand corner where there is a tiny cross.
- 5. Follow the same procedure for the Sent Items folder.

### **19. Deleted Items**

You should empty your deleted items folder regularly. It is recommend that the mailbox is set up to prompt you to empty the folder whenever you close down Outlook.

- 1. Go to **Tools Options…** and select the **Other** tab.
- 2. Ensure the "empty deleted items upon exiting" option is ticked.

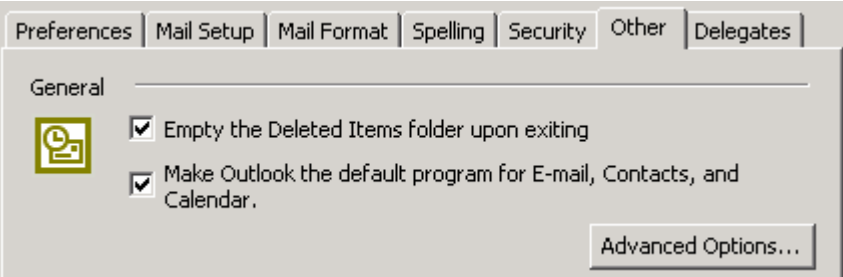

3. Now click on **Advanced Options…** and ensure that "Warn before permanently deleting items" is ticked.

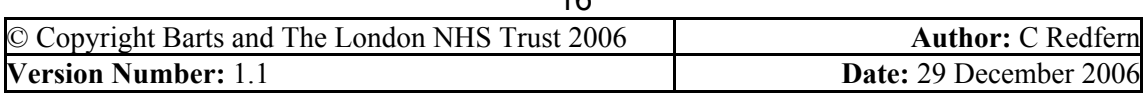

**NHS Trust** 

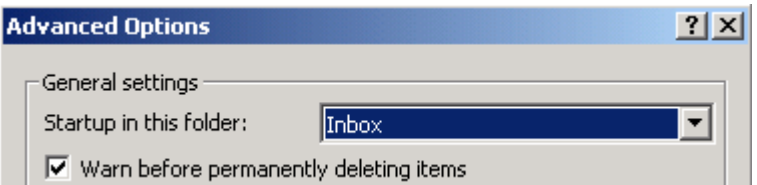

- 4. Click **Ok** to implement this.
- 5. Now whenever you close down Outlook the following prompt will appear:

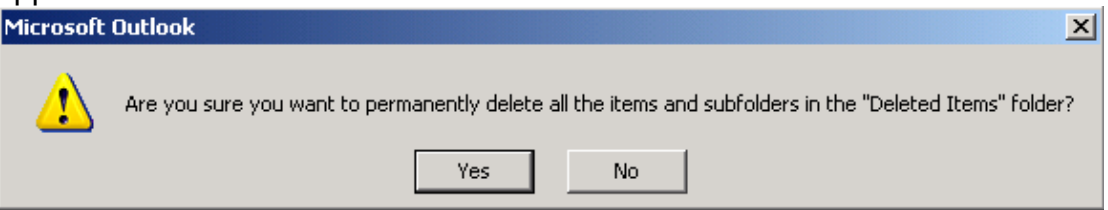

### **20. Folder management**

Generally you should avoid creating many folders and keep your mailbox simple. You should review the contents of any folders on a regular basis and remove and delete them once they are no longer required. This should be done regularly, e.g. every month.

### **21. Filter messages into folders**

You can set up rules to automatically filter certain messages into certain folders. For example if you subscribe to any professional mailing lists you can set up a rule to move them into a folder as soon as they arrive in your mailbox. This way you can separate them out from the rest of your emails and read them in your own time. You can apply similar rules to emails from certain individuals or with certain words in the subject or message text.

- 1. First create the folder: in the Menu Bar, go to **File… New… Folder** and give the folder a logical name.
- 2. Find an example of the kind of message you want to filter into this folder. Right click on it and select **Create rule…**
- 3. Tick the box containing the criteria which will identify this type of message
- 4. In the next page, select **move a copy to the specified folder**. Then in the box below click on the words "specified folder" which are highlighted in blue. Then you can pick the appropriate folder from a list.
- 5. Follow the rest of the instructions to turn on the rule.

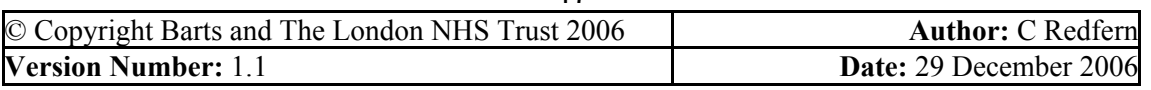

### **22. Set retentions on folders**

**NHS Trust** 

There may be certain emails which you know can definitely be deleted after a short period, (e.g. 1 week, 3 months) but you want to retain for the moment. A useful way of managing these is to create a folder with a set retention period into which you can file emails which you know only need to be retained for a certain period. After you have dealt with the email simply move the emails into the folder and then once a month or once a week simply delete the out of date messages.

- 1. In the Menu Bar, go to **File… New… Folder** and give the folder a logical name, e.g. "Delete after 1 week" or "Delete after 3 months".
- 2. Ensure that you remember to review the folder on a regular basis, e.g. by putting in a recurring reminder into your Outlook Calendar.

### **23. Saving emails / attachments as Trust records**

It best not to use your mailbox as a filing system to store attachments or very important emails. Documents and emails which need to be retained as Trust records should be filed in the appropriate Trust filing system (paper or shared drive). For example, if you are a line manager you should print off emails about individual staff and file them on your confidential paper file for that person, or save the emails onto your H: drive if you keep your staff documentation in an electronic folder. If you receive an important email about a project you should save this email with all the rest of the project documentation.

Once you have saved the email as a Trust record you do not need to retain a copy of your own so you can delete it from your mailbox.

### **Why?**

If you leave the Trust, your successor(s) will be able to continue your work much more easily and will be able to understand why decisions were made. You will also find it easier to share information with your colleagues. It also ensures that the email correspondence is saved in context with all the supporting documentation which helps to explain Trust decision-making processes. Emails can be requested by the public under the Freedom of Information Act. If they are filed in trust filing systems rather than individual mailboxes this means that they are easier to locate.

If you want to share a document with a colleague who has access to your shared drive, instead of emailing them an attachment, direct them to the document on the shared drive. You can do this by emailing them a hyperlink to the document. This is better because it ensures that there is only one master document in existence and it avoids filling up people's mailboxes. See above for guidance on how to do this.

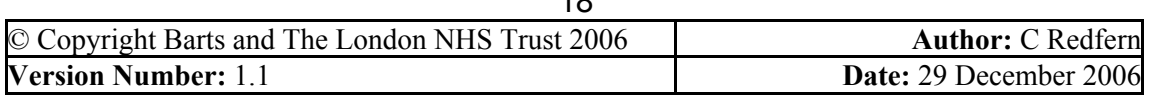

**NHS Trust** 

If the attachment is a copy and the master version is held elsewhere, you should delete it from your mailbox as soon as you have finished using it. E.g. you do not need to retain your own versions of meeting papers are held by the Secretary of the meeting.

See below for further guidance on what to do with attachments and emails.

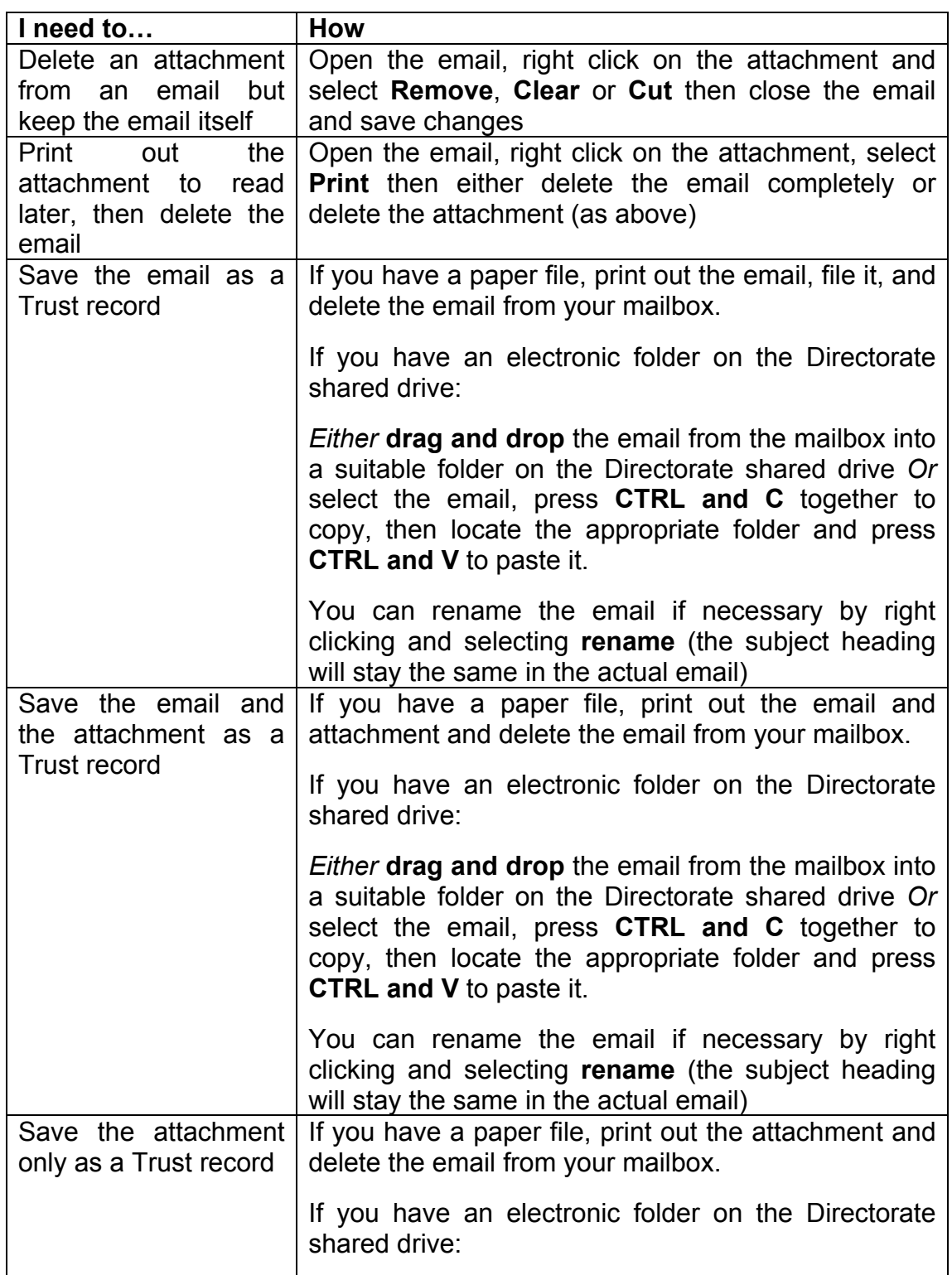

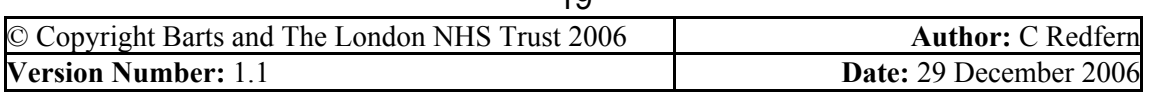

 $\overline{10}$ 

#### **NHS Trust**

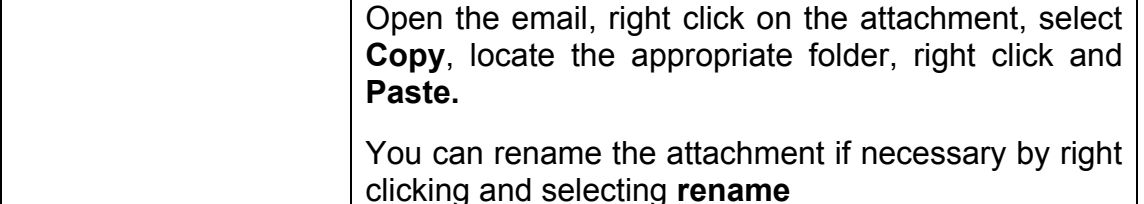

### **EXAMPLE**

The Trust Records Centre stores paper records for long periods of time in accordance with the Trust Retention Policy. We need to save our email correspondence about these deposits of records in a way that is accessible to both of the two records management staff and our successors in future.

The example below shows a shared folder containing email messages and documents relating to deposits of records which have been taken in during 2006.

#### **Key points to note:**

Both emails and documents have been saved into this folder. Emails have been saved because they contain important discussions about the records such as agreements about the length of time the records are to be retained.

The documents and emails have been renamed to fit in with our referencing system for batches of records received. If we had not renamed them it would be difficult to retrieve them because all the emails would have meaningless titles such as "Re: records".

Once we have saved emails and attachments here we delete the copy from our own mailbox.

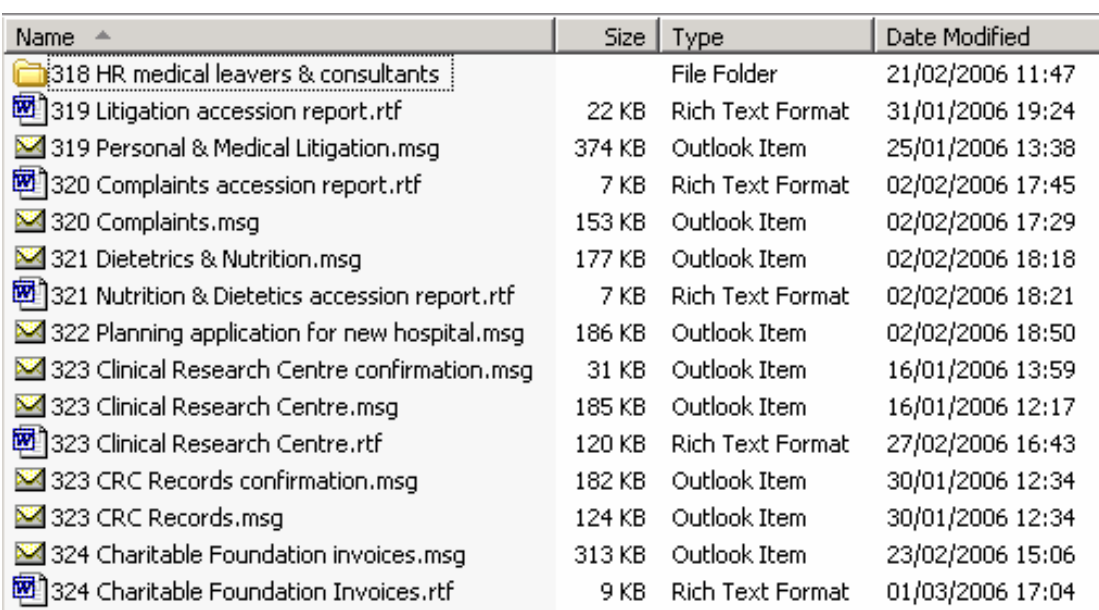

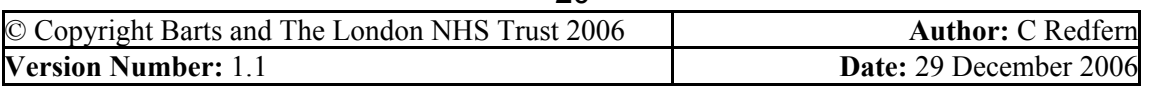

### **24. Auto Archiving / .pst files**

**NHS Trust** 

You should not rely on the email auto archive or .pst facility to store important Trust records as it is difficult to retrieve them in future. It is better practice to regularly delete out of date emails from your mailbox rather than save them all in a .pst file.

If an email is a Trust record, you should store it with the relevant file for that work activity, either on a paper file or in a folder on the shared drive. E.g. if the email relates to a complaint, file it in the complaint file; if relates to a member of staff, file it on the confidential staff file; if it relates to a project, file it on the project file; etc.

The Trust Email Policy states that .pst files are retained for one year after the member of staff has left the Trust, and then are deleted.

You can turn off the "Auto Archiving" prompt as follows:

- 1. In Outlook go to **Tools Options…**
- 2. Select the **Other** tab
- 3. Click on the **Auto Archive** button
- 4. Ensure that the first box stating "Run Auto Archive every XX days" is unchecked.
- 5. Click OK

### **25. Out of Office messages**

If you going to be out of the office, you must set up their Out of Office Assistant by going to **Tools – Out of Office Assistant**. The message must detail how long you are going to be out of the office, and where appropriate, provide details of staff to be contacted in your absence.

The majority of requests for information under the Freedom of Information Act 2000 are received via email, therefore all members of staff who may receive emails containing requests for Trust information, must ensure that their out of Office is set up and contains the following message:

*"This email is a personal communication and is not authorised by or sent on behalf of Barts and The London NHS Trust or any other person or organisation."* 

*"I am out of the office until ........* 

*If you are requesting information under the Freedom of Information Act, this notification advises you that your request will be treated as if it arrives on the date set out in the above message. To avoid any delay this may cause, we advise you to resubmit your request to our dedicated enquiry address: foi@bartsandthelondon.nhs.uk so that it can receive prompt attention."*

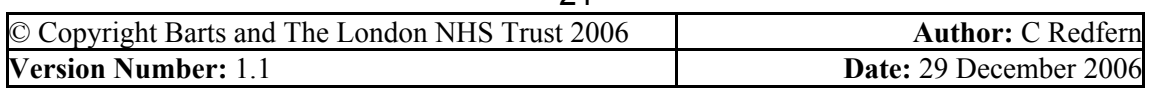

### **26. Delegating access to a colleague**

You should not normally provide access to your mailbox to another member of staff, for reasons of security and confidentiality. However, where this is necessary e.g. if you are going on leave for a long period or you have a PA/Secretary you may give special permission so that they can manage your emails on your behalf. This special access should always be removed when no longer required. This should be done via the facility in Outlook, never by giving the member of staff your computer password and login ID.

- 1. In Outlook, go to **Tools Options….**
- 2. Select the **Delegates** tab
- 3. Click **Add** and find the person's name in the address book to add a person to the list. Click OK
- 4. Select that person's name and choose **Permissions**
- 5. A box appears setting out the various levels of access you can provide. For each area of the mailbox you can give "Reviewer (can read only)", "Author (can create items)" or "Editor (can read, create and delete)".
- 6. Select the relevant levels of permissions and Click OK to put them into effect. In the example below the member of staff will be able to read my inbox and delete emails from it. She will also be able to read my Outlook Calendar but not create or delete items in it.

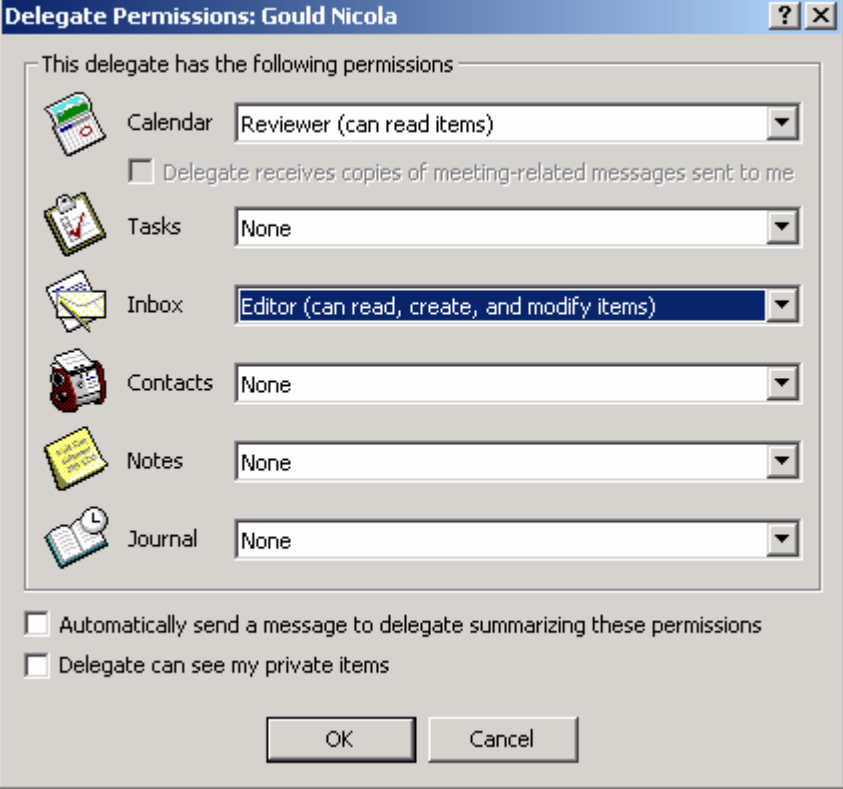

7. To access the inbox the member of staff who has been given the permissions should, in their own Outlook system, go to **File – Open** and choose **Other User's Folder**

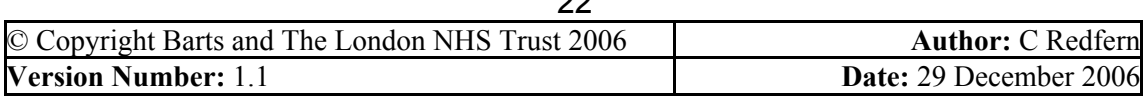

 $\sim$ 

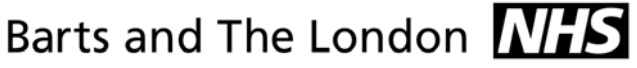

**NHS Trust** 

- 8. Type in the name of the person whose folder you want to access then choose the relevant option from the pick list and click OK.
- 9. If it does not work straight away you may need to log off and log on again to activate the permissions.

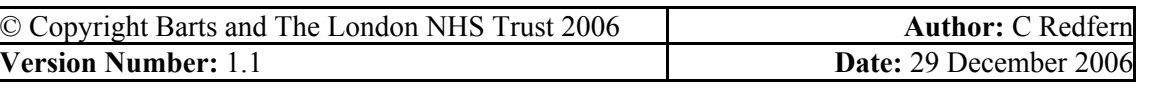

### **PART 2: SPRING CLEAN**

**NHS Trust** 

The purpose of this step is to undertake a clear out of emails which definitely do not need to be retained. This will free up space and will reduce the size of your mailbox. You will need to set aside some time to work through the exercises.

### **Before you start**

Find out the size of your mailbox before you start so you can compare it after the exercises and see the difference you have made.

1. Select **Outlook Today**

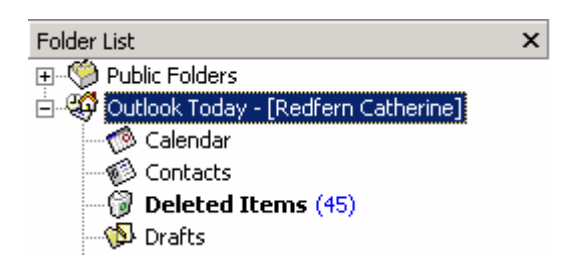

- 2. Right Click and select **Properties for Outlook Today…**
- 3. Click on **Folder Size…**
- 4. Make a note of the **Total Size** (including subfolders).

### **What emails do I need to keep? What emails can I delete?**

Not all emails need to be retained. It is important to ensure that those which can be deleted are removed from the mailbox as soon as possible. Some examples are:

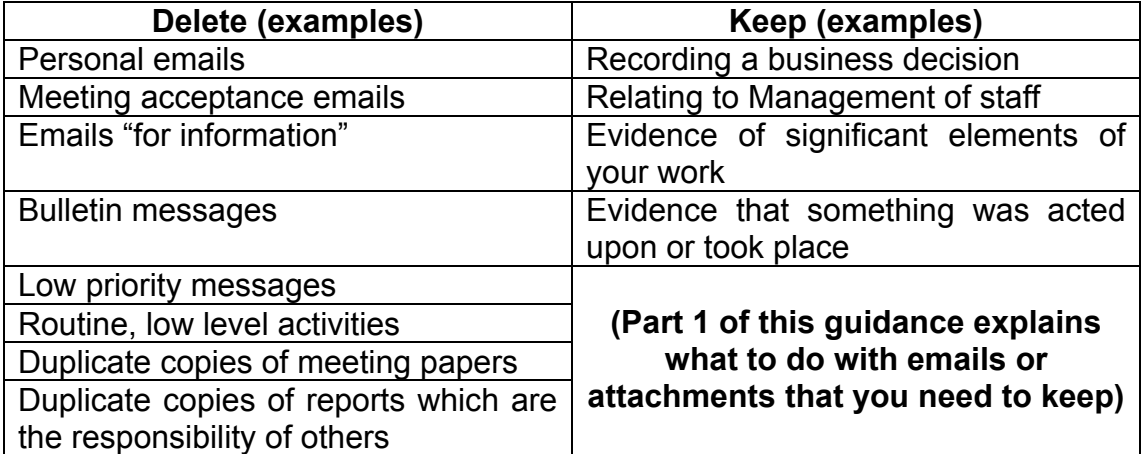

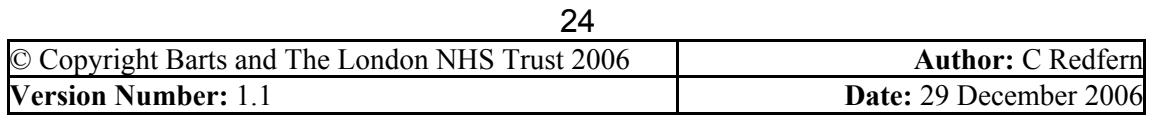

### **Exercise 1: Find old / out of date messages**

It is likely that the majority of old emails can now be deleted because the issue that they relate to has probably expired.

- 1. In the Menu Bar, click on **Tools Mailbox Cleanup…** a new window opens.
- 2. Select **Find items older than** and Click **Find…** (this is set by default to 90 days but you can make this older or more recent).

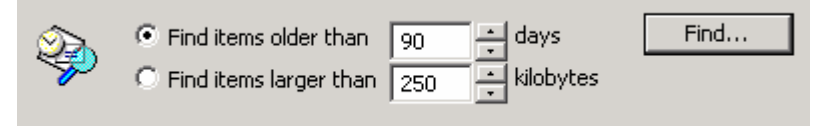

3. A window will appear showing all the emails which meet this criteria. You can see how many there are by looking in the bottom left hand

corner. 182 Items

- 4. If there are too many to sort through you could close this window, go back to the Mailbox Cleanup and increase the number of days. For example, you could start with a search to find items older than 365 days to review messages that are over a year old.
- 5. Now work through the emails and delete those which you are confident can be deleted. They will change to show as being in the "Deleted Items" folder.

### **Exercise 2: Emails to / from certain people**

Do you often send or receive routine emails to or from certain people, which you know do not need to be kept? For example, routine emails from the communications department about the Bulletin or minibus cancellations, or perhaps routine, regular correspondence with a colleague about a minor issue which comes up often. Here is a simple way of finding all the emails you have sent or received from that person.

First, in the **Inbox**:

- 1. Click once on the From button. **ID Fig From**
- 2. A little triangle will appear and the emails will go into alphabetical order by the name of the person who sent them.
- 3. Scroll down the list and delete all the emails from a certain person.
- 4. If there are many, instead of deleting one at a time you can delete them all at once. Click once on the first email and it will highlight in blue. **Hold down the shift key on the keyboard**. Then click the last item once in the list you want to delete. They should now be all highlighted.

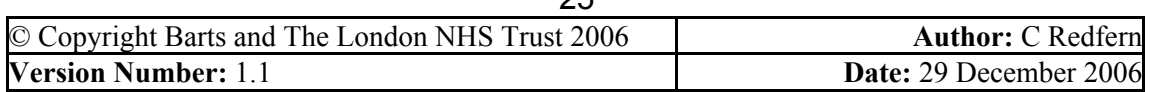

**NHS Trust** Press delete to delete all these emails at once. They will move into your "Deleted Items" folder.

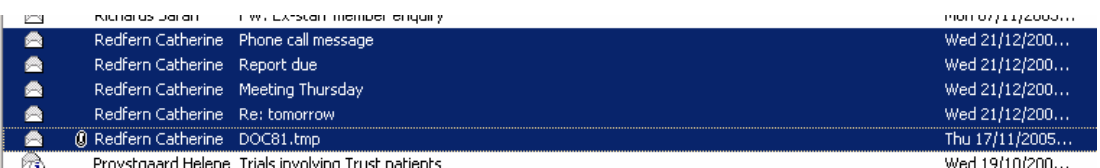

5. Alternatively you can also go through the list selecting certain messages as you go. Do this by clicking on each email once whilst holding down the **Ctrl** key all the time. Once you have highlighted all of the ones you want to delete, let go of the Ctrl key and press delete.

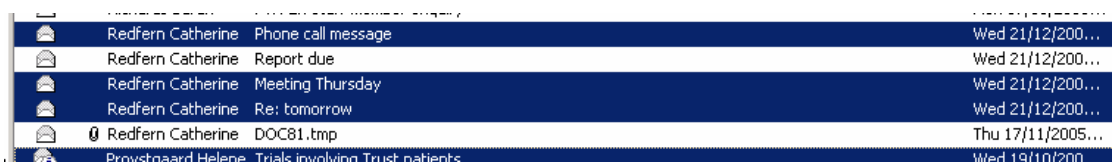

6. Once completed, you can return the inbox to normal by clicking once on the **Received** button. **Received** It will then order the emails in chronological order by date received.

Then, do the same in the **Sent** Items folder:

- 1. Open your **Sent** folder by clicking on the **Sent items** folder.
	- —९2 quarantine में **∜ी** Sent Items
	- ්-රී) Tasks
- 2. Make sure that it is set up to show who you have sent messages **To**. It should show "To" instead of "From" at the top, like this:  $||D||\nabla||g||$  To
- 3. If it is showing your own name over and over again then you will need to change the view. In the Menu Bar go to **View…** - **Current View** – and select **Sent to**. The emails should now show by the person they were sent to. This makes it much easier to identify emails which can be deleted.
- 4. Click once on the **To** button and the emails will now go into alphabetical order by name of the person they were sent to.  $\frac{1}{2}$   $\frac{1}{2}$   $\frac{1}{2}$   $\frac{1}{2}$   $\frac{1}{2}$   $\frac{1}{2}$   $\frac{1}{2}$   $\frac{1}{2}$   $\frac{1}{2}$
- 5. Follow the same procedure as described above to delete as many as you can.

### **Exercise 3: Empty your deleted folder**

When you delete emails they move to your deleted folder. You need to make sure they have been deleted from your system fully otherwise they will sit there indefinitely and still contribute to the size of your mailbox. You must empty your deleted folder regularly.

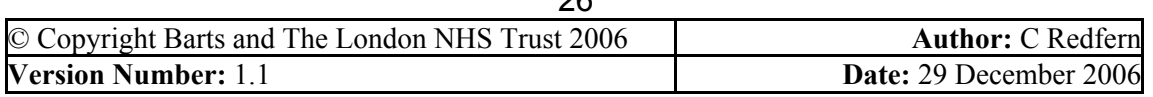

**NHS Trust** 

1. Select your **Deleted Items** folder.

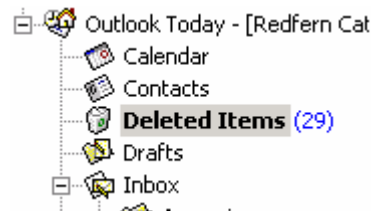

- 2. Right click on it and select **Empty "Deleted Items" folder**
- 3. The following message will appear: Click **Yes**

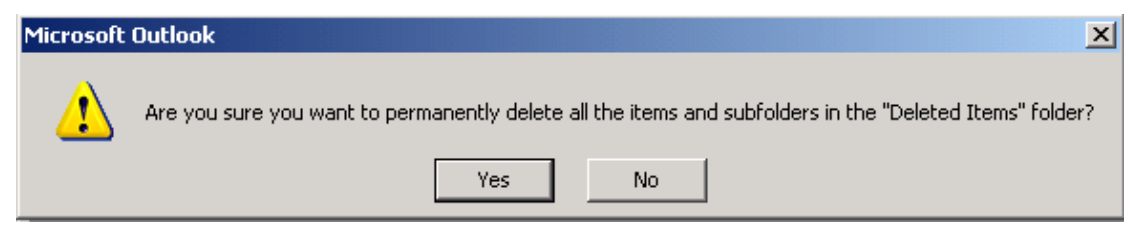

You must make sure that you empty your deleted items folder regularly. You should set it to empty automatically (with a warning) whenever you close down Outlook, e.g. at the end of each day.

- 1. To do this go to **Tools Options…** and select the **Other** tab.
- 2. Ensure the "Empty the Deleted Items folderupon exiting" option is ticked.

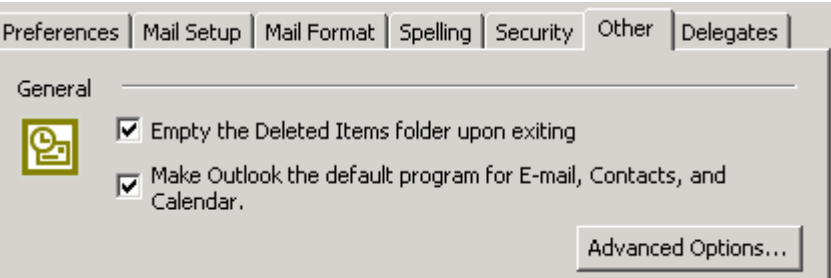

3. Now click on **Advanced Options…** and ensure that "Warn before permanently deleting items" is ticked.

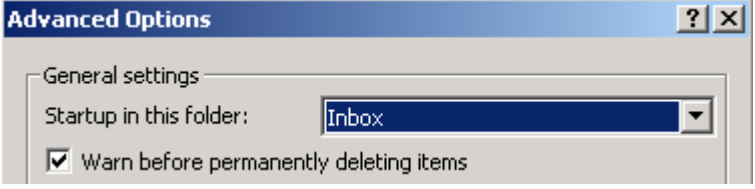

4. Click **Ok** to implement this.

Now, each time you close down Outlook, you will be prompted to empty the Deleted Items folder.

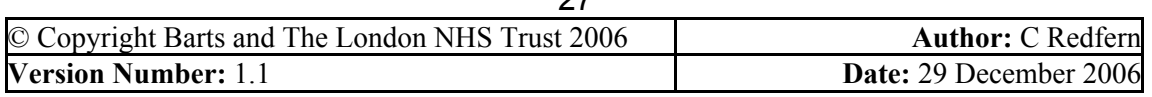

**NHS Trust** 

### **Exercise 4: Find emails with certain markers**

Some emails can have markers on them to indicate that they are not important or are confidential, etc. If you receive or send emails with a low

priority marker (the blue "down" arrow)  $\overline{\phantom{a}}$  it is likely that many of these can be deleted since they have already been identified as having low importance. You can either find low priority emails in individual folders, or find all low priority emails in the entire mailbox (all folders) at once.

To find all low priority emails in the entire mailbox (all folders) at once:

- 1. In the Menu Bar go to **Tools…** then **Advanced Find**
- 2. Ensure that the search is taking place in the entire Mailbox rather than just one folder (in the example below it will only search in the Inbox). To change this, click on **Browse…**

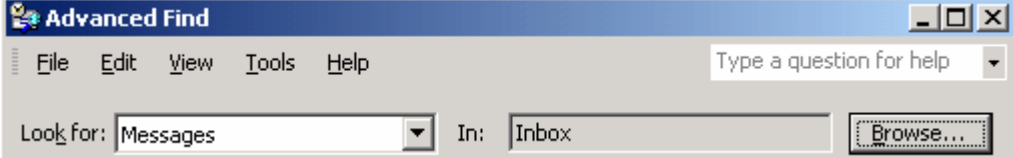

Then ensure that the top folder is checked (the one with your name in it) and that **Search Subfolders** is also checked. Then click **Ok**

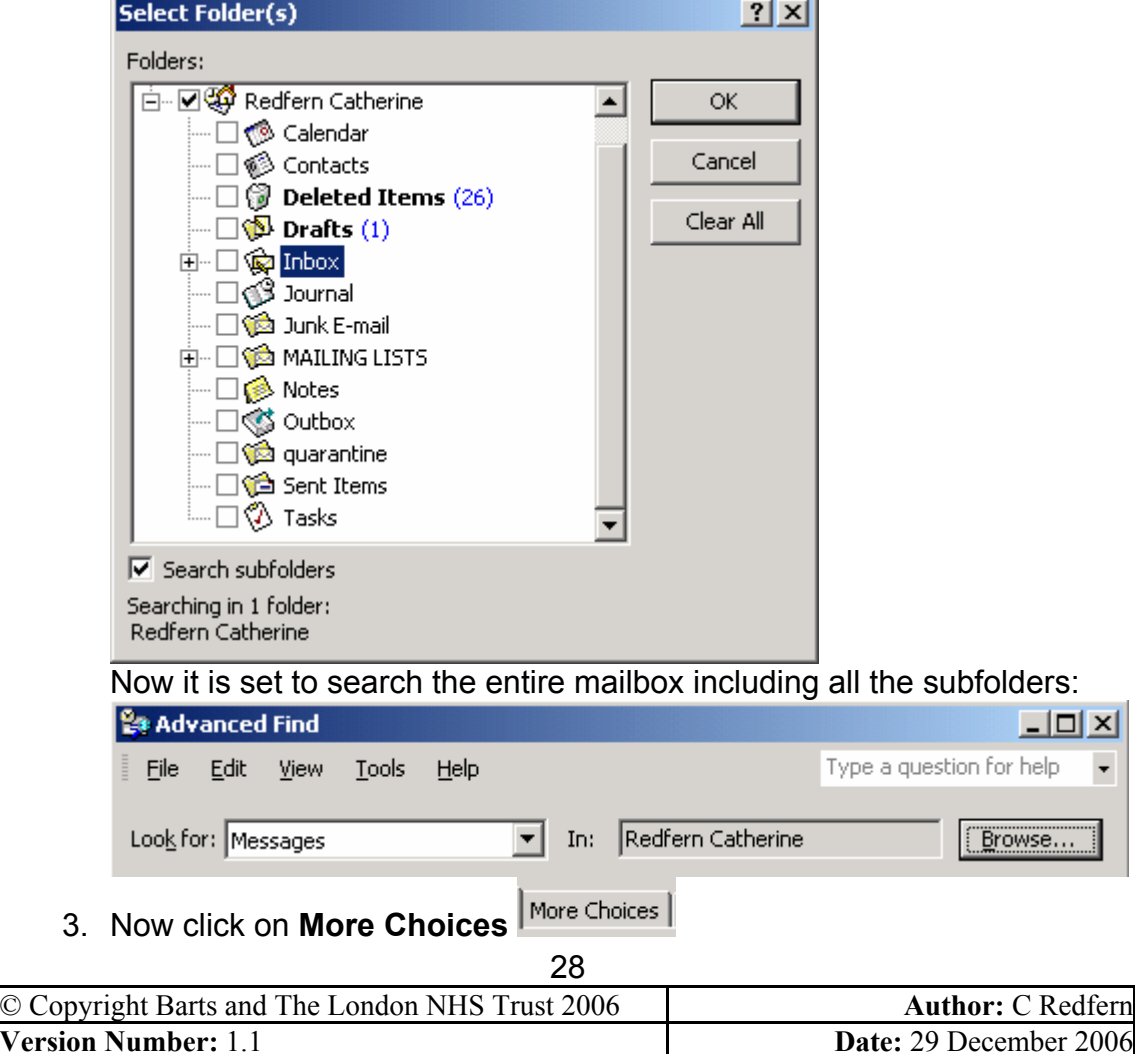

**NHS Trust** 

4. Select **Whose importance is:** and choose **low** instead of normal. Then click **Find Now**

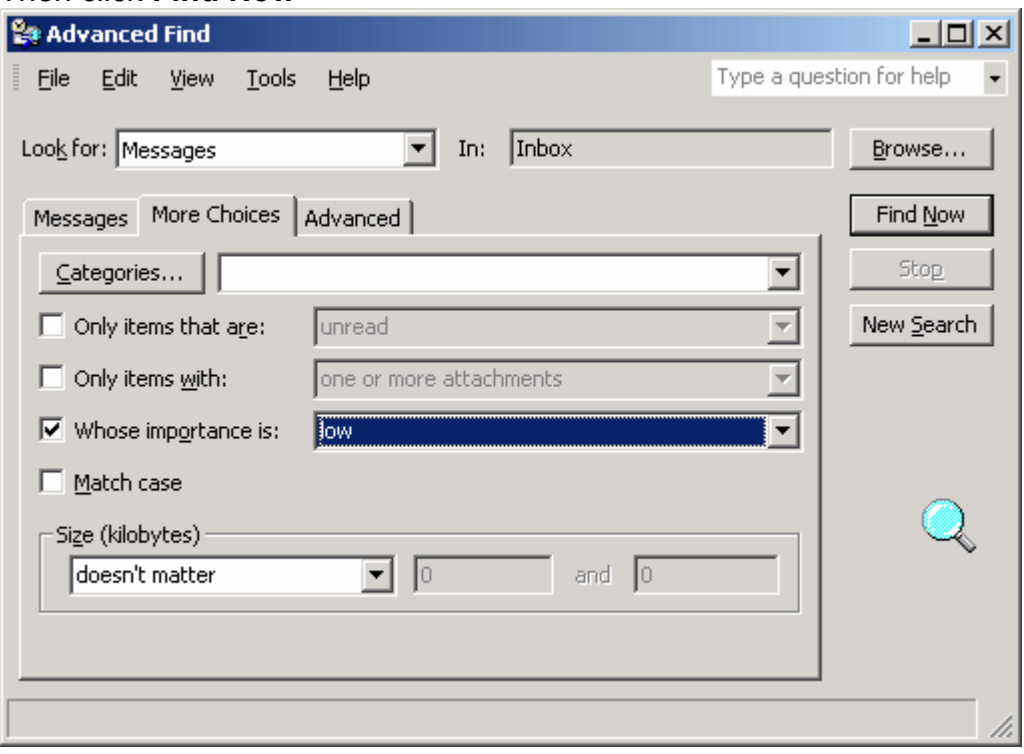

To find them folder by folder:

- 1. In the inbox, then the sent box (or any other folders), click on the exclamation mark.  $\frac{!}{\sqrt{2}|\mathfrak{S}|\mathfrak{S}|\mathfrak{F}|\mathfrak{G}|^{2}}$  This will order all messages in order of priority. The Low priority ones will be together at one end of the list  $\frac{1}{2}$  and the high priority ones  $\frac{1}{2}$  at the other.
- 2. You can take a look at the low priority ones and delete them if necessary.

If you receive or send messages that you classify in terms of sensitivity (Normal, Personal, Private, Confidential) then you can search for these too.

- 1. In the Menu Bar go to **Tools…** then **Advanced Find**
- 2. Ensure that the search is taking place in the entire Mailbox rather than just one folder (see above for how to do this).
- 3. Select the **Advanced** tab
- 4. Click on the **Field** button and choose **Frequently Used Fields** then **Sensitivity**
- 5. You can then choose which "sensitivity" setting you wish to search under by selecting a certain value from the list.

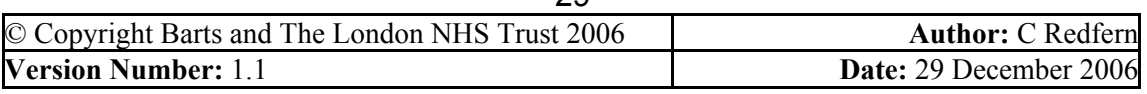

**NHS Trust** 

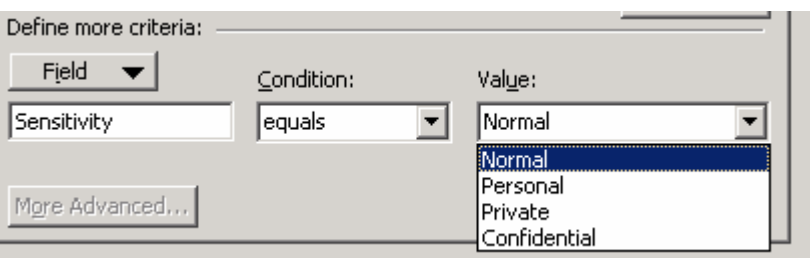

6. Then click **Add to List** then **Find Now**.

### **Exercise 5: Search for emails based on content**

You may be able to identify certain topics or key words that will help to identify emails that can be destroyed. For example, messages you received from other people "for information" do not normally need to be kept by you since they are for reference only, and are usually out of date fairly quickly.

To find these:

- 1. Go to **Tools…** then **Advanced Find**
- 2. Ensure that the search is taking place in the entire Mailbox rather than just one folder (in the example below it will only search in the Inbox). To change this, click on **Browse…**

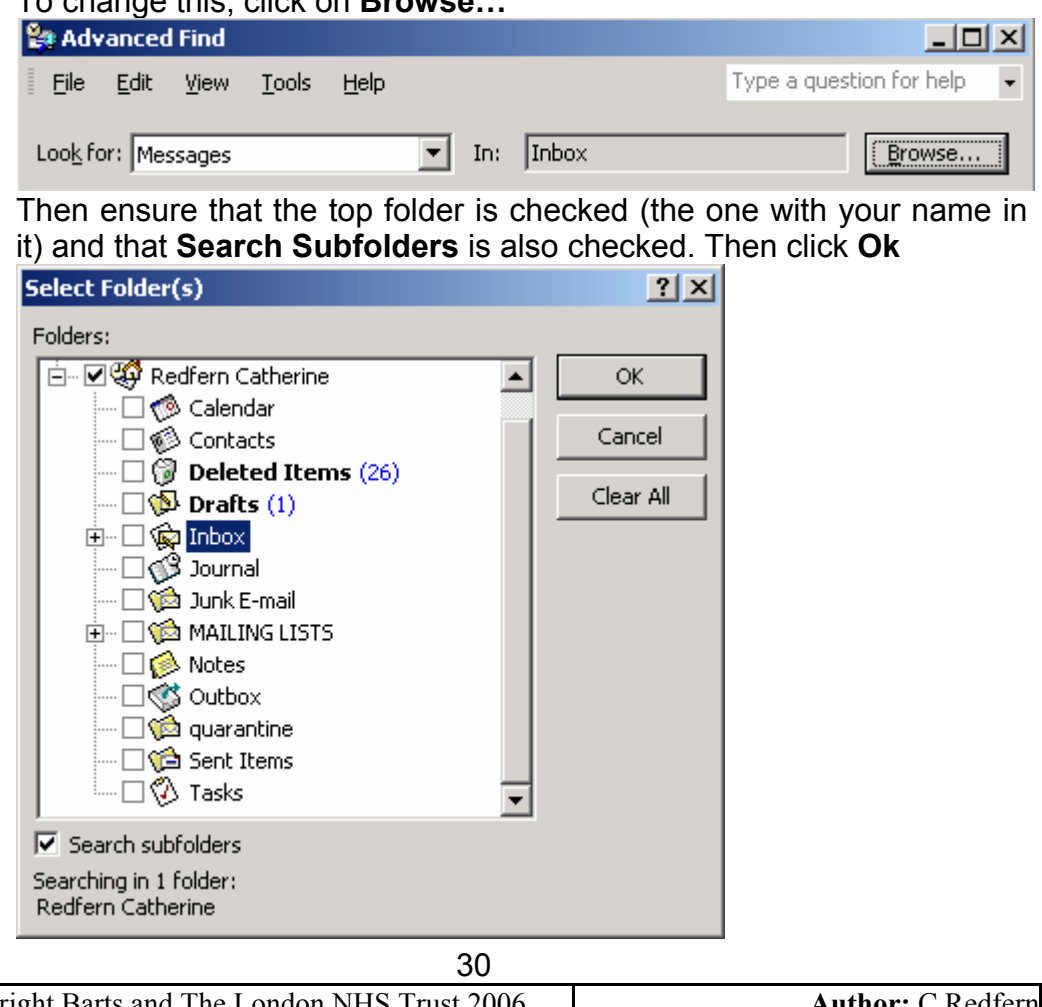

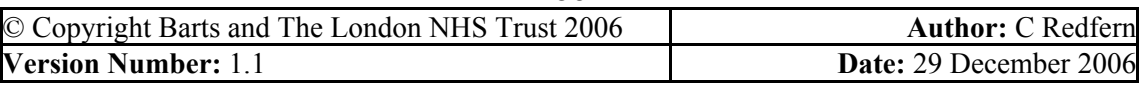

**NHS Trust** 

Now it is set to search the entire mailbox including all the subfolders:

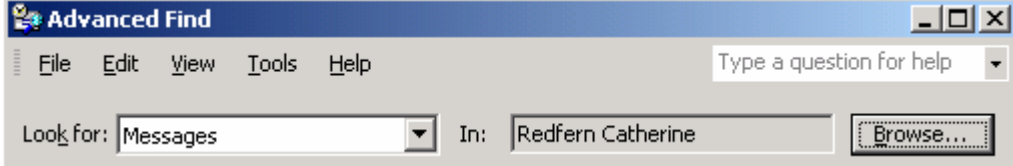

3. In the section **Search for the word(s):** type in any the text you wish to find, e.g. "for info" "for information" or "fyi"

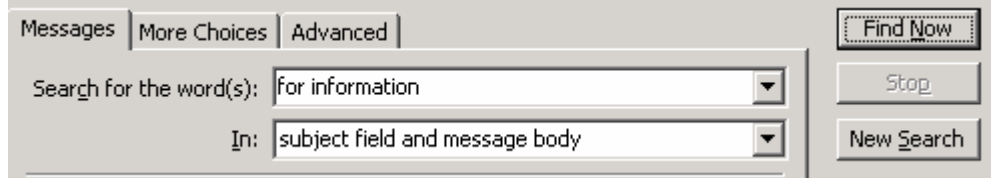

- 4. In the box **In:** select "subject field and message body"
- 5. Then click **Find Now**

You can also use this technique to find items on any specific topic by typing in certain words. Some words or phrases you may wish to search for are:

- $FYI$
- **For info**
- Not urgent
- Lunch
- Phone call
- Call me

You can find messages which have been copied to you (**Cc**). These may have been sent to you for information only because you were not the main recipient of the message, so it is possible that they can be deleted.

- 1. Go to **Tools…** then **Advanced Find**
- 2. Ensure that the search is taking place in the entire Mailbox rather than just one folder (as explained above).
- 3. In the **Messages** tab, ensure that Where I am is checked and from the drop down list select "on the CC line with other people"

 $\overline{\triangledown}$  Where I am:

on the CC line with other people

 $\blacktriangledown$ 

4. Then click **Find Now**

### **Exercise 6: Delete Meeting acceptances / read receipts**

Messages sent by you accepting, rejecting or organising a meeting can be deleted as these are saved in the calendar. You do not need to retain a copy of it in your mailbox as well.

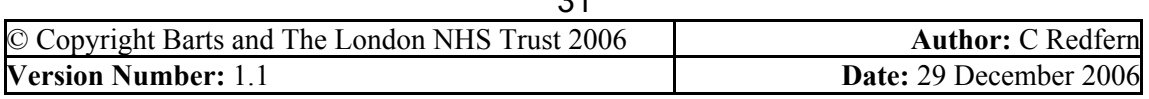

**NHS Trust** 

- 1. In the Inbox, or the Sent Items folder, click on the sheet of paper icon.  $|!|\mathbb{D}|\mathcal{C}|$  of From
	- This will order all messages.
- 2. The meeting requests are the emails that have an icon of two heads Æ

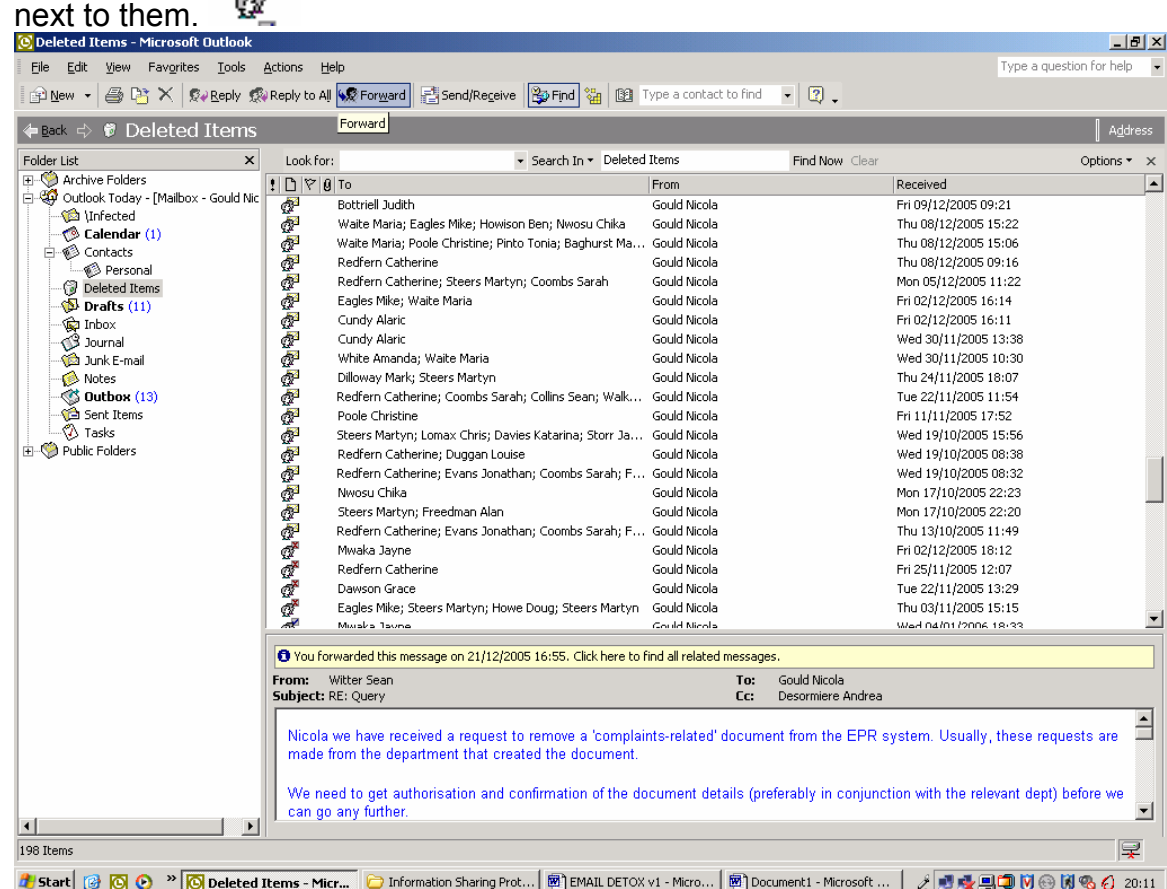

- 3. You should then select all of the meeting requests and delete them.
- 4. Remember to do this in your sent folder as well as the inbox.

You can make sure that meeting requests are automatically deleted from your inbox once you have responded to them. Note that this only applies to the meeting requests you receive in the inbox, not the acceptances that you send which need to be deleted manually from the sent items.

- 1. In the Menu Bar, go to **Tools Options… Email Options… Advanced Email Options**
- 2. Ensure that the option "Delete meeting request from Inbox when responding" is ticked. Click **Ok**.

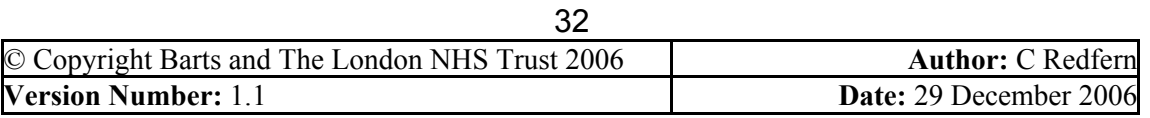

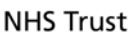

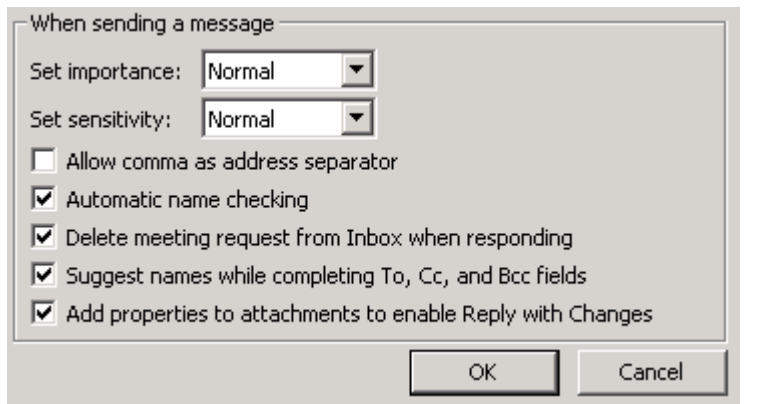

If you receive read receipts on messages you can find and delete these since it is only in very unusual cases that they may need to be retained as proof of the email's receipt.

- 1. In the Inbox, then the Sent Items folder, click on the sheet of paper icon.  $\frac{!}{!}$   $\frac{!}{\sqrt{!}}$   $\frac{!}{\sqrt{!}}$   $\frac{!}{\sqrt{!$
- 2. The read receipts are the emails that have an icon of a circle with a tick  $Q_{\rm in}$ in it next to them.

### **Exercise 7: Attachments**

Attachments are often the major cause of mailboxes filling up. They are often sent for information and most of them do not need to be retained. You need to find the emails with the largest attachments and delete the attachment and/or the email if it is no longer needed. This is the quickest way of reducing the size of your mailbox and preventing "full quota" messages from appearing.

If you need to retain any attachments you should read Step Two of this guidance.

- 1. In the Menu Bar, click on **Tools Mailbox Cleanup…** a new window opens.
- 2. Select **Find items larger than** and Click **Find…** (this is set to 250 kilobytes but you can make this higher or smaller if you wish).

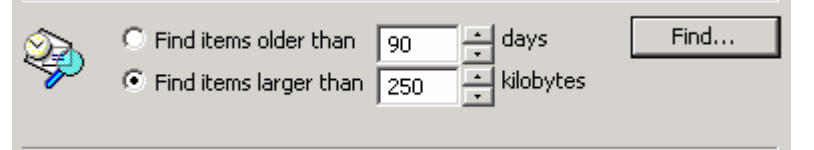

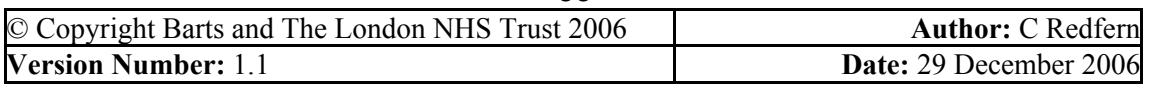

- **NHS Trust**
- 3. The emails will appear in a window, showing various details about the email message which contains the attachment, including which folder it is currently in:

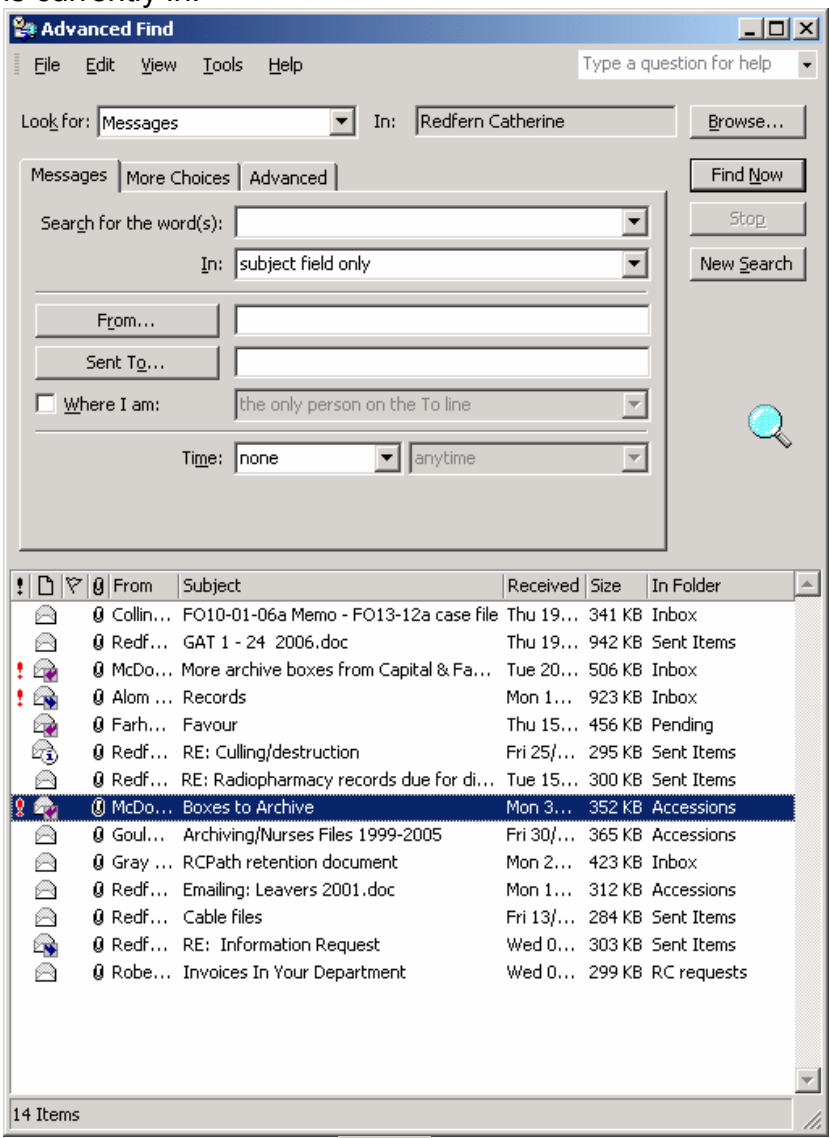

4. Click on the word **Size Size** and this will order all the emails in order by size. For example:

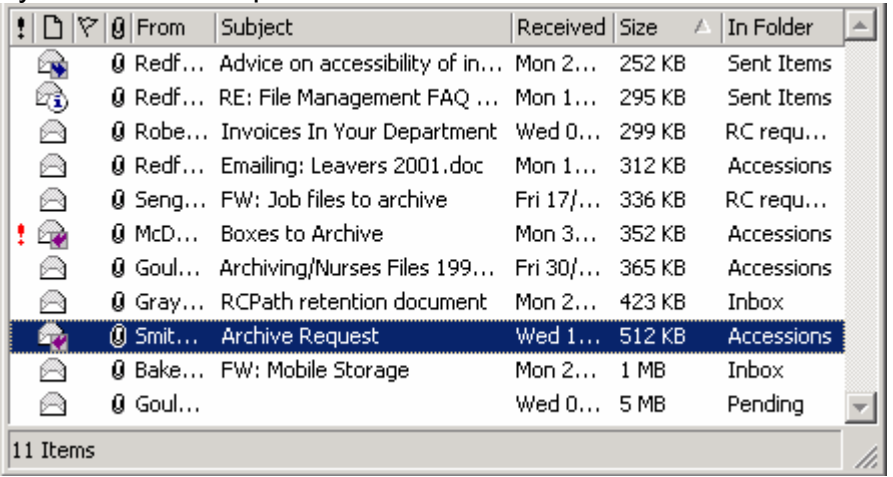

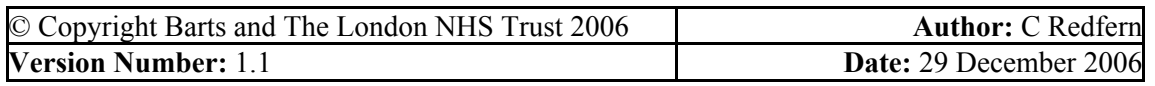

**NHS Trust** 

- 5. You can then open each email in turn, starting with the largest, and choose to delete it if you no longer need it. If you delete it, it will still appear on the list but the folder will show as "Deleted Items" because it has moved to your deleted items folder
- 6. Remember to empty your deleted items folder after this exercise to fully remove the emails from your mailbox.

 $\mathsf{x}$ 

### **Conclusion: Has your mailbox lost weight?**

Now let's see if your efforts have been successful!

1. Select **Outlook Today**

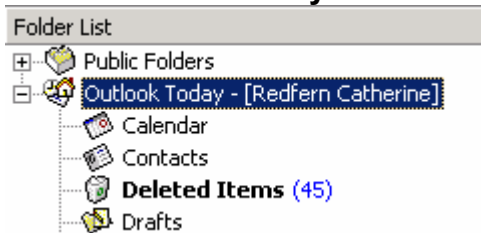

- 2. Right Click and select **Properties for Outlook Today…**
- 3. Click on **Folder Size…**
- 4. Make a note of the **Total Size** (including subfolders). Compare it with the size at the beginning of the exercise. Hopefully you will notice a difference.

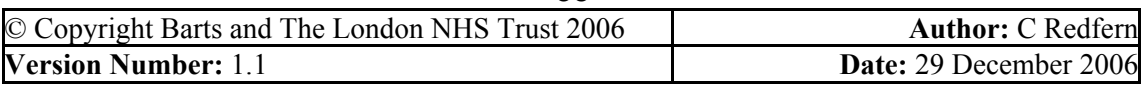